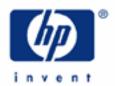

# hp calculators

HP 17bll+ Cash flow analysis – Working with lists

Cash flow analysis

Cash flow lists

Entering cash flows

Editing cash flows

Saving and deleting cash flow lists

Practice modifying cash flow lists

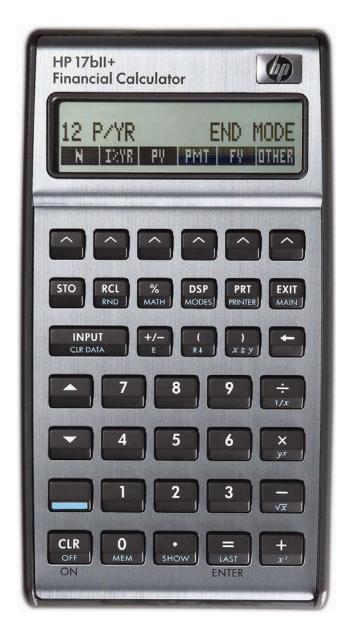

### Cash flow analysis

There are times when a financial problem has either irregular or unequal payments. Since the time value of money application is not designed for these situations, the HP 17bII+ contains functions that solve these types of problems, commonly referred to as cash flow (CFLO) analysis.

As usually presented, CFLO problems have an initial negative cash flow followed by several positive cash flows. This might occur when a company is evaluating the purchase of a new machine. There would be an initial cash outlay to pay for the machine and then (hopefully) several periods of positive cash inflow as the result of the acquisition. Cash outflows are considered negative while inflows are considered positive.

CFLO problems routinely occur within financial applications such as capital budgeting, but the functionality built into the HP 17bII+ calculator is more flexible, allowing for the more general analysis of uneven and irregular payment situations.

#### Cash flow lists

On the HP 17bII+, CFLO problems are solved in the CFLO environment. This is entered by pressing then

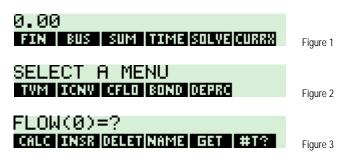

On this screen, the menu keys on the bottom of the display perform these functions:

- Ends the entry of cash flow data and enters the cash flow calculation environment.
- Creates an empty entry in the cash flow list to allow for the insertion of a cash flow.
- Deletes the currently displayed cash flow entry from the cash flow list.
- Allows the present cash flow list to be saved as a named list in calculator memory.
- Used to retrieve a previously named cash flow list from memory. Or, to start a new list, press fix then if you have already saved the current list.
- Toggles prompting for the number of times a cash flow occurs on or off. Default is ON. If turned off, the value used for the number of times a cash flow occurs is 1. The maximum value for this setting is 999. This setting is always turned on when you start a new cash flow list.

The HP 17bII+ uses a different approach to handling cash flow problems than other HP calculators. Rather than storing the cash flows in registers, the HP 17bII+ stores cash flows in lists that can be named and saved for future use. This also provides the flexibility to have multiple cash flow situations stored within the calculator at the same time. The number of cash flow analyses and individual cash flows stored in this manner are only limited by the available calculator memory.

### **Entering cash flows**

The initial cash flow is keyed (and changed to a negative number if appropriate) and entered using the prompting for the number of times a cash flow occurs is turned on, you will need to enter the frequency for the cash flow and press again. If the default frequency of 1 is desired, then you can press twice in succession to proceed to the next cash flow. The remaining cash flows are entered in the same manner. When you have entered all cash flows, press followed by followed by to enter the calculation environment, which appears as shown below. The functions shown below are covered in other learning modules.

NPV, NUS, NFV NEED I%
TOTAL TRRE IX NPV NUS NFV Figure 4

## Editing cash flows

As mentioned above, you can insert or delete entries in a cash flow list.

To delete an entry from the cash flow list, go to the position in the cash flow list where the entry to be deleted is displayed and press **This** will delete the currently displayed cash flow entry from the cash flow list

To insert an entry into the cash flow list, go to the position in the cash flow list where the entry is displayed before which you wish to insert a new cash flow and press This will create an empty entry in the cash flow list to allow for the insertion of a cash flow. For example, if you have a cash flow list with 5 entries and you wish to insert a new cash flow between the present cash flow #2 and #3, you would scroll through the cash flow list until cash flow #3 is displayed and then press This will insert an empty cash flow entry into position 3 in the list and bump the later cash flows up one level higher in the cash flow list.

#### Saving and deleting cash flow lists

The HP 17bII+ makes it easy to keep multiple cash flow analysis problems in the calculator's memory at the same time. A cash flow list can be given a name and stored for later retrieval. This is done by pressing and then entering a name using the letter keys that are displayed. Once the name is entered, pressing will save the list as a new object in the calculator's memory.

To retrieve a previously saved cash flow list or create a new list, the function is used. When pressed, the following screen is displayed:

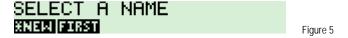

Pressing will create a new cash flow list and allow you to begin entering cash flows. Pressing any of the other names that might be shown will retrieve the cash flow list for modification or analysis.

To delete a list, first retrieve it from the calculator's memory and make it the current cash flow list. Then press . The screen will show the prompt displayed in figure 6 below.

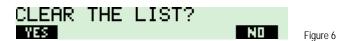

## HP 17bII+ Cash flow analysis – Working with lists

If you wish to keep the list, press (I) If you wish to clear the list, press (I) It you wish to clear the list, press (I) It you wish to clear the list, press (I) It you wish an empty list, but the list name is still stored in calculator memory – it is just an empty list now. If you press (I) It you have the screen will display the next prompt as shown in figure 7 below. This second prompt allows you to delete the list's name from the calculator. This is useful because there will be times when you want to merely clear a list's entries rather than delete the entire named list. Pressing (II) III will keep the list in memory but the list will now be empty.

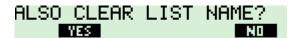

Figure 7

#### Practice modifying cash flow lists

Example 1: Create two cash flow lists for use in later examples. Name the first list "PROJA" and the second list "COND".

Solution: Create PROJA by pressing the keys shown below.

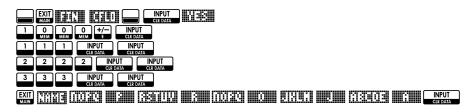

Create COND by pressing:

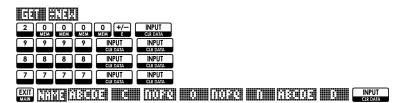

Answer:

To verify that both lists have been saved, press . The screen should look similar to that shown in figure 8 below. To exit this screen without actually getting a list, press .

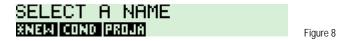

Example 2: Select the PROJA list and insert a cash flow of \$5,000 that occurs 2 times between cash flows 1 and 2 (which would be between the \$111 and \$2,222 cash flows).

Solution: (Note: The screen shown in figure 9 below will match what you see only if you do this example immediately after Example 1).

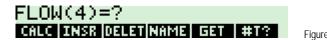

Note: Use the and/or keys to move through the cash flow list the display looks as shown in figure 10 below. Since the display of the list began in figure 9 showing flow 4, only the arrow key is necessary.

FLOW(2)=2,222.00 CALC INSR DELETINAME GET #T?

Figure 10

5 0 0 0 INPUT 2 INPUT

The screen should now appear as shown in figure 11.

FLOW(3)=2,222.00

Figure 11

The list is automatically updated and saved with the additional new cash flow. Answer:

Example 3: Select the project COND and add a fourth cash flow of \$500 that occurs one time.

Solution:

> Note: Use the and/or keys to move through the cash flow list the display looks as shown in figure 12 below.

> > FLOW(4)=? CALC INSR DELETINAME GET #T?

Figure 12

5 0 0 INPUT INPUT

Answer: The list is automatically updated and saved with the additional new cash flow.

Example 4: Select the project PROJA and delete the first cash flow. Leave all other cash flows the same.

EXIT FOR ORDER CHARACTER Solution:

Note: Use the A key to move through the cash flow list the display looks as shown in figure 13 below.

FLOW(1)=111.00 CALC INSR DELETINAME GET #T?

Figure 13

The cash flow list is automatically updated and the deleted cash flow is removed. Note that the \$5,000 cash Answer: flow displayed in figure 14 is the result of working through Example 2 above.

> FLOW(1)=5,000.00 CALC INSR DELET NAME GET #T?

Figure 14